# Chapitre3: **Base de données**

# **I. Introduction générale**

### *I.1) Définitions A) Base de données*

Une **base de données** (**BD**) est un **ensemble structuré de données** mémorisées sur des supports accessibles par un ordinateur pour satisfaire simultanément plusieurs utilisateurs de façon sélective et en temps très court.

Il existe 4 types de bases de données : *Hiérarchiques, Relationnelles, Déductives,* et *Objets*

 Dans la suite de notre cours on va s'intéresser aux *BD Relationnelles* puisqu'elles sont les plus simples.

# *Utilité d'une base de données ?*

Une base de données permet de mettre des données à la disposition d'utilisateurs pour une **consultation**, une **saisie** ou bien **une mise à jour**, tout en s'assurant des droits accordés à ces derniers.

Une base de données peut être **locale**, c'est-à-dire utilisable sur une machine par un utilisateur, ou bien **répartie**, c'est-à-dire que les informations sont stockées sur des machines distantes et accessibles par réseau.

L'avantage majeur de l'utilisation des bases de données est la possibilité de pouvoir être accédées par plusieurs utilisateurs simultanément.

### *A) Système de gestion de bases de données (SGBD)*

C'est un outil permettant de **créer** une BD ainsi de la manipuler (**insertion, suppression, modification, recherche**...)

Les principaux SGBD sont les suivants : *[Interbase,](http://www.borland.fr/interbase/) [Microsoft SQL server,](http://www.microsoft.com/) [Microsoft Access](http://www.microsoft.com/) , [Microsoft FoxPro](http://www.microsoft.com/) , [Oracle,](http://www.oracle.com/) [MySQL](http://www.commentcamarche.net/contents/mysql/mysqlinst.php3) , Informix,...*

# **II. Les BD Relationnelles**

### *A) Modèle relationnel*

En 1970, **CODD** (mathématicien chercheur chez IBM) propose le modèle relationnel basé sur le concept de relations de la théorie des ensembles.

- Le **modèle relationnel** est basé sur une organisation des données sous forme de tableaux appelés **tables**.
- *Une table est une collection de données relatives à un sujet spécifique du monde réel.*
- Une table est composée de **colonnes** appelées **attributs** ou **champs** et des **lignes** appelées **enregistrements** ou **n-uplets**.
- *Les champs représentent les caractéristiques (informations) qu'on peut stocker dans une table donnée.*
- $\checkmark$  Pour éliminer les redondances, chaque table doit avoir un champ qui identifie d'une manière unique les enregistrements, appelé **clé primaire.**

### *B) Schéma d'une table*

Le **schéma d'une table** est donné par l'ensemble de ses attributs.

**Exemple:** soit la table **ELEVE** suivante:

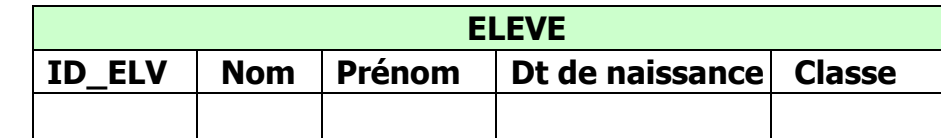

Le schéma de la table **ELEVE** est : **ELEVE** (**ID\_ELV**, **Nom**, **Prénom**, **dt de naissance**, **classe**)

### *C) Schéma d'une BD*

Le **schéma d'une BD** est l'ensemble des schémas des tables de la base.

**Exemple:** soit la BD « **GESTION DES ELEVES**» formée des tables suivantes:

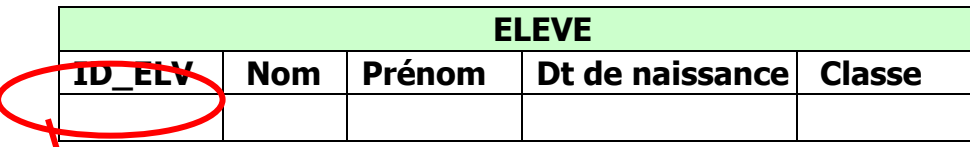

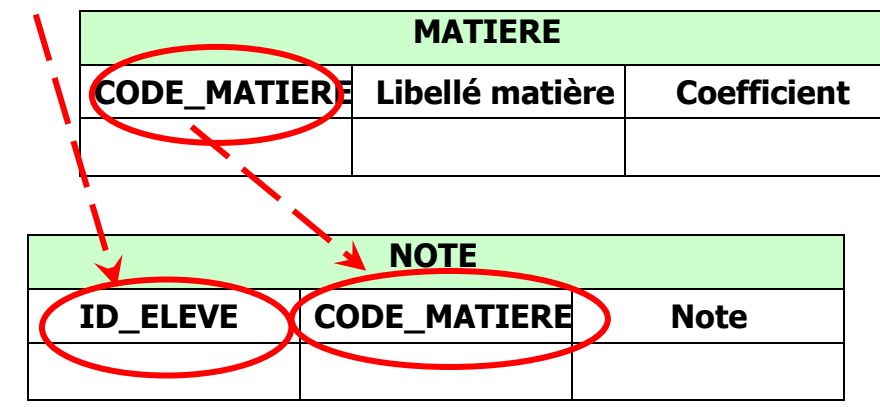

Le schéma relationnel de la BD « **GESTION DES ELEVES**» est : **ELEVE** (**ID\_ELV**, **Nom**, **Prénom**, **dt de naissance**, **classe**) **MATIERE** (**CODE\_MATIERE**, **Libellé matière**, **Coefficient**) **NOTE** (**ID\_ELV**, **CODE\_MATIERE**, **Note**)

### **Remarque:**

- Les clés primaires **ID\_ELV** de la table **ELEVE** et **CODE**\_**MATIERE** de la table **MATIERES** existent dans la table **NOTE**!!
- **ID\_ELV** et **CODE**\_**MATIERE** sont appelées des **clés étrangères**.

 D'ou l'existence d'une **relation** entre la table **ELEVE** et la table **NOTE** d'une part et entre la table **MATIERE** et la table **NOTE** d'autre part.

# *Comment déterminer ce type de relations?*

Pour mieux comprendre, on peut appliquer les **règles de gestion** suivantes :

- o *Une note, dans une matière, n'est affectée qu'à un seul élève.*
- o *Un élève peut avoir plusieurs notes.*
- o *Une note est associée à une matière.*
- o *Plusieurs notes peuvent être affectées à une matière pour plusieurs élèves.*

### **Constatations :**

D'après ces règles, on peut constater que :

- Une note est identifiée par un élève et une matière c'est pour cela que la clé primaire de la table **NOTE** est composé par les clés primaires des tables **ELEVE** et **MATIERE**.
- Il existe une première relation entre la table **ELEVE** et la table **NOTE** et une deuxième entre la table **MATIERE** et la table **NOTE**. Ces relations sont de type **1-N**.

## *D) Les relations*

Une **relation** représente un ensemble de règles ou de méthodes qui régissent les données dans les tables.

Une relation a pour principe la correspondance des données des champs clés de 2 tables.

### *E) Les types de relations*

- *Relation un à un (1-1)* : Signifie qu'un enregistrement de la 1ère table ne peut correspondre qu'à un seul champ de la 2ème table.
- *Relation un à plusieurs (1-N)* : Signifie que chaque enregistrement de la 1ère table (contenant la clé primaire) peut être associé à plusieurs enregistrements de la 2ème table.
- *Relation plusieurs à plusieurs (N-M)* : Signifie que chaque enregistrement de la 1ère table (contenant la clé primaire) peut être associé à plusieurs enregistrements de la 2ème table et inversement.

# **III. Manipulation des BD**

### *III.1) Création d'une base de données*

- 1) Lancer Ms-Access,
- 2) Lancer un nouveau fichier.
- 3) Choisir l'option "**base de donnée vide**".
- 4) Enregistrer la nouvelle BD en indique son nom et son emplacement.
- 

# **a)** *Création d'une table*

- 1) Sélectionner l'objet **« Tables »** de la fenêtre de base de données,
- 2) Cliquer sur le bouton **« Nouveau »** et Choisir l'option **« Mode création »** puis confirmer.
- 3) Créer les champs de la table et fixer pour chacun ces propriétés.
- 4) Choisir la clé primaire.
- 5) Enregistrer la table et fermer la fenêtre.

# *b) Création d'une relation*

- 1) Ouvrir le menu « **Outils** » puis cliquer sur la commande « **Relations** ».
- 2) Cliquer sur le bouton droit de la souris et ajouter les tables en question.
- 3) Sélectionner la clé primaire de la table source et le glisser, en maintenant le bouton gauche de la souris, vers la clé étrangère de la table destinatrice.
- 4) Dans la boite de dialogue affichée, cocher la case « **Appliquer l'intégrité référentielle** ».
- 5) Valider en cliquant sur « **Créer** ».

# *c) Création d'une requête*

Suite à une liste de question on peut interroger une base de donnée afin de rechercher des informations dont on a besoin. Chacune de ces questions est appelée une **Requête.**

Il existe plusieurs types de requêtes dont les plus utilisées sont :

- o *Les requêtes de sélection*
- o *Les requêtes paramétrées*
- o *Les requêtes d'ajout*
- o *Les requêtes de mise à jour*

## *C.1/ les requêtes de sélection*

 Une **requête de sélection** sert à sélectionner des enregistremets par application d'un ou de plusieurs critères donnés.

- 1) Cliquer sur l'objet **"requêtes**" de la fenêtre "**bas**e **de donné**".
- 2) Cliquer 2 fois sur "**créer une requête en mode création**".
- 3) Dans la fenêtre "Afficher la table", ajouter les tables concernées puis fermer.
- 4) Fixer les paramètres de la requête (*liste des champs, la table, ordre de données résultats, critères de sélection.)*
- 5) Enregistrer la requête et fermer la fenêtre.

### **Remarque**

*Pour exécuter une requête, il suffit de faire une double clique sur le nom de la requête.* 

## *C.2/ les requêtes paramétrées*

 Une **requête paramétrée** sert à aider l'utilisateur à faire une recherche selon un **paramètre donné** et cela pour éviter la réécriture de la requête plusieurs fois.

- 1) Cliquer sur l'objet **"requêtes**" de la fenêtre "**bas**e **de donné**".
- 2) Cliquer 2 fois sur "**créer une requête en mode création**".
- 3) Ajouter les tables nécessaires.
- 4) Représenter le champ paramètre par un message écrit entre crochets.
- 5) Enregistrer la requête et fermer la fenêtre.

### *C.3/ les requêtes d'ajout*

 Une **requête d'ajout** permet d'ajouter un groupe d'enregistrements d'une ou plusieurs tables à la fin d'une ou de plusieurs tables.

- 
- 1) Cliquer sur l'objet **"requêtes**" de la fenêtre "**bas**e **de donné**".
- 2) Cliquer 2 fois sur "**créer une requête en mode création**".
- 3) Ajouter les tables nécessaires.
- 4) Choisir la commande « **Requête d'ajout** » du menu « **Requête** ».
- 5) Dans la boite de dialogue qui s'affiche, choisir la table dans laquelle on va ajouter les enregistrements en question.

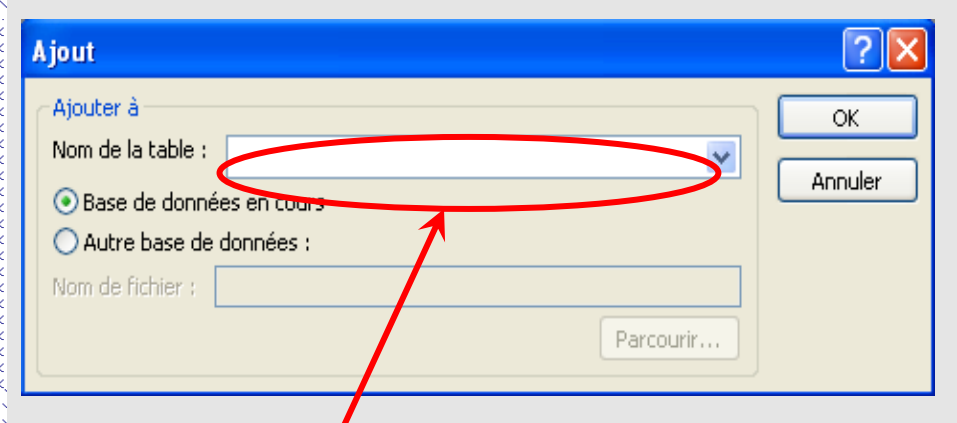

*Saisir ici le nom de la table ou on va ajouter les enregistrements en question.*

- 6) Dans la grille de création de la requête, fixer les champs à ajouter à la table puis spécifier la contrainte.
- 7) Enregistrer la requête.
- 8) Exécuter la requête et ouvrir la table à laquelle on a ajouté les enregistrements pour voir le résultat.

## *C.4/ Les requêtes de mise à jour*

 Une **requête de mise à jour** apporte des changements globaux à un groupe d'enregistrements dans une ou plusieurs tables.

- 1) Cliquer sur l'objet **"requêtes**" de la fenêtre "**bas**e **de donné**".
- 2) Cliquer 2 fois sur "**créer une requête en mode création**".
- 3) Ajouter les tables nécessaires.
- 4) Choisir la commande « **Requête Mise à jour** » du menu « **Requête** ».
- 5) Dans la grille de création de la requête Mise à jour fixer le ou les champs à mettre à jour.
- *Fixer la (les) table(s) dans la clause « Table ».*
- *Choisir le (les) champs à mettre à jour dans la clause « Champ ».*
- *Dans la clause « Mise à jour », taper la modification à effectuer.*
- *Dans la clause « critère », mettre les critères éventuels*.
- 6) Enregistrer puis exécuter la requête.

# **VI. Création de formulaires :**

 Un formulaire est un objet d'une base de données utilisé essentiellement pour saisir et afficher les données dans une base de données.

On peut également utiliser un formulaire comme menu général d'autres formulaires, des requêtes et des états dans la base de données.

# *VI.1) Utilisation de l'assistant*

- 1) Choisir l'objet « **Formulaires** » de la fenêtre « **Base de données** ».
- 2) Cliquer sur le bouton « **Nouveau** » puis choisir l'un des modes de création (par exemple : assistant formulaire).
- 3) Fixer la table source de données puis valider.
- 4) Ajouter les champs qu'on veut afficher dans le formulaire.
- 5) Choisir la liste des champs, le style et le nom du formulaire puis l'enregistrer.

### **Remarque:**

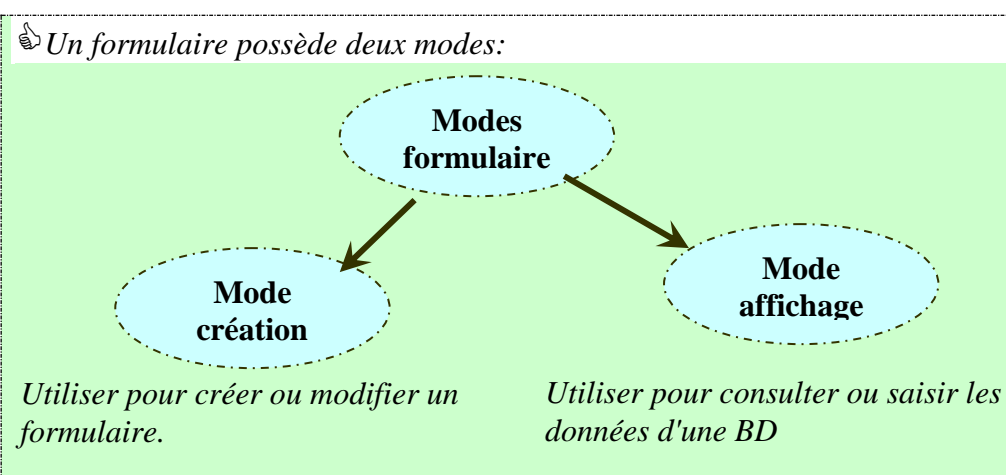

 *On peut insérer plusieurs objets dans un formulaire (étiquette, zone de texte, bouton de commande, case à cocher,..), ces objets sont regroupés dans une boite à outils.*

## *VI.2) Utilisation du mode création*

1) Choisir l'objet « **Formulaires** » de la fenêtre « **Base de données** ».

- 2) Cliquer sur le bouton « **Nouveau** », choisir « **Mode création** » puis valider.
- 3) Ajouter les objets nécessaires (zone de texte, bouton de commande,..)

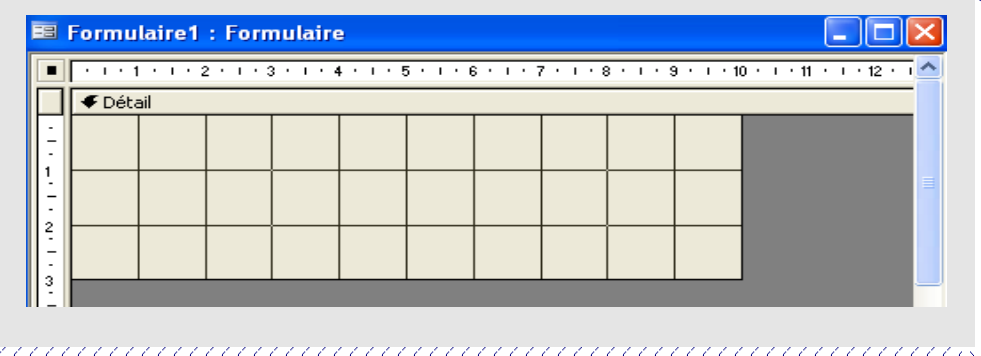

# *A) Création de l'action d'un bouton de commande*

### **Création d'une macro**

- 1) Choisir l'objet « **Macro**» de la fenêtre « **Base de données** ».
- 2) Cliquer sur le bouton « **Nouveau** ».
- 3) Dans la colonne « **Action** », fixer l'action en question (*ouvrir formulaire, ouvrir requête,..*).

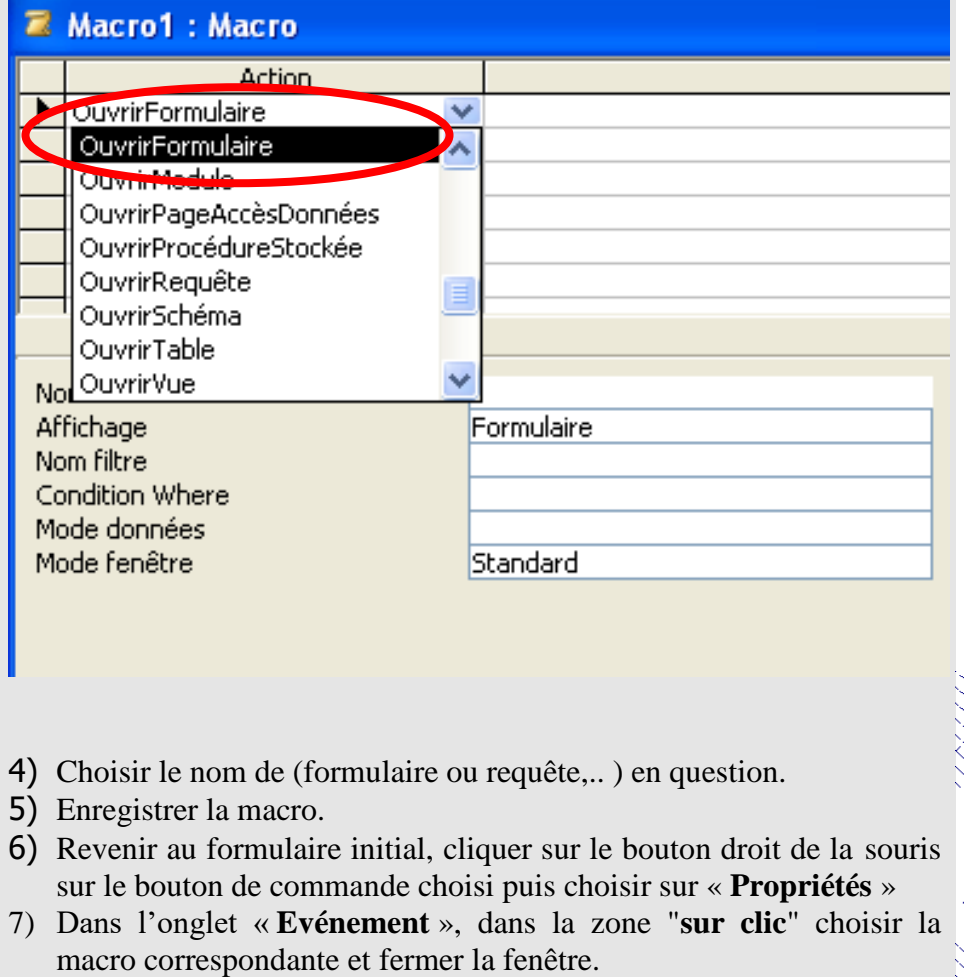

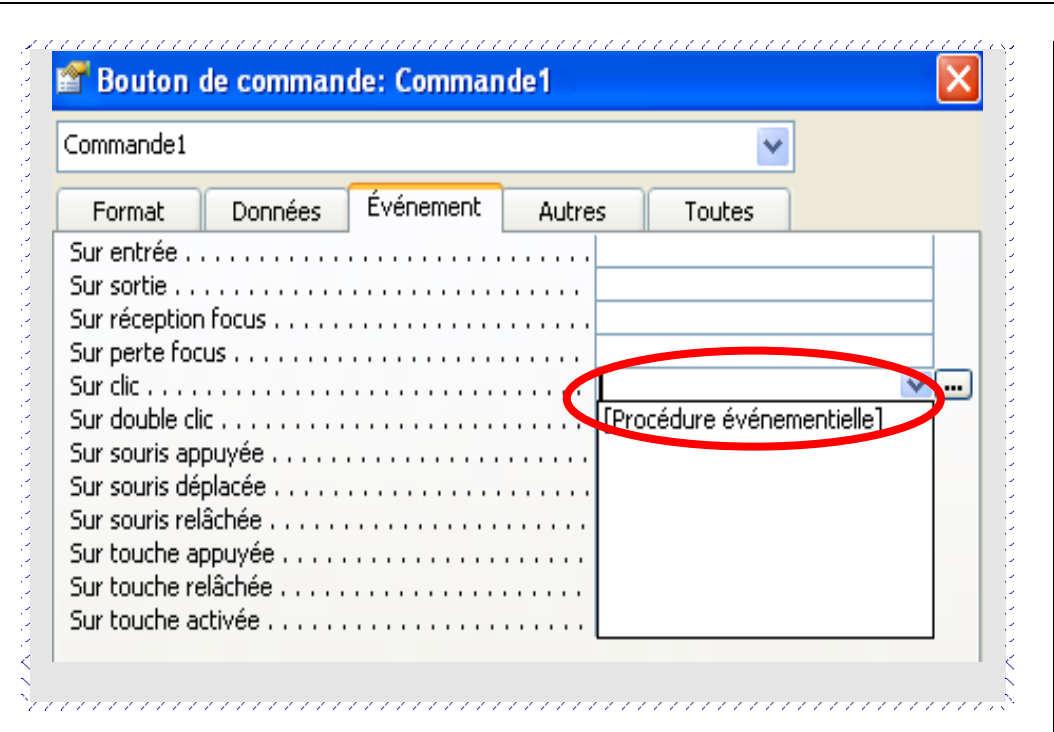

# **VII. Création et impression d'états**

- 1) Choisir l'objet « **Etats** » de la fenêtre « **Base de données** ».
- 2) Cliquer sur le bouton « **Nouveau** », puis choisir le mode « **Assistant état** ».
- 3) Sélectionner la source de données (requête) puis ajouter (les champs a affichés, ordres, disposition, style, titre) puis valider.

4) Enregistrer l'état.

**NB:** *Il est possible de mettre en forme les champs de l'état, d'ajouter la date et l'heure ou une image en utilisant le mode création.*

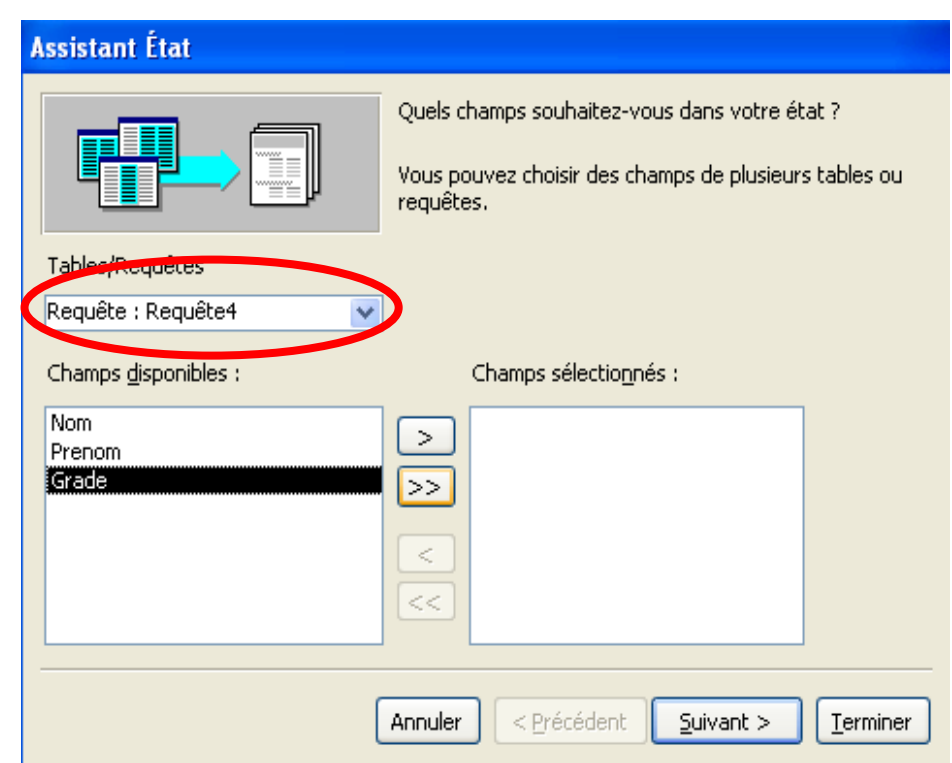